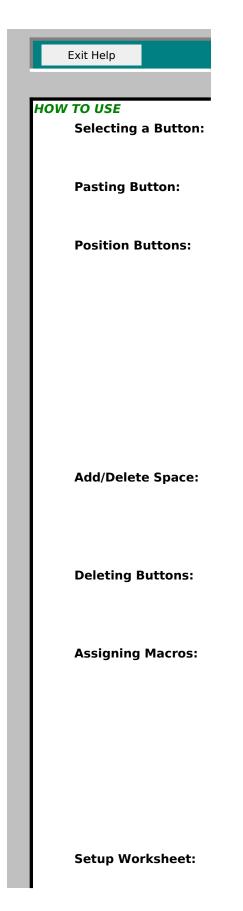

## Sizing Buttons:

CUSTOM BUTTONS:

## **ToolBar Creator**

Click with your mouse on one of the button objects you wish to use to identify a specific command macro from the Button Object Window.

Select "Place on Toolbar" button to copy and paste the button object you have chosen to the ToolBar.

Once you have placed your buuton on the TollBar you then can change the position of the button up or down, left or right, by using the "Fine Tuning Controls" Simply click on the directional arrows to move the button in the direction you want. Continue this process until you are satisfied. All subsequent buttons will be placed on the tool bar at the same vertical position and immediately next to the last button placed on the toolbar. It is recommended that you fine tune the first button to establish the vertical position of all other buttons place on the toolbar.

Clicking on the Middle button "Group Button", will group all buttons on the ToolBar allowing you to move all the buttons until you are satisfied. Click Group Button again to ungroup the buttons.

To add a space, use the "Add Space" button. This will insert a space between the last button and the next button you wish to place on the toolbar. This will insert a space equal in size to that of a button object.Selecting "Delete Last Button" will delete the space inserted.

If you are not satisfied with your choice, you can delete the last button selected or blank space by clicking on "Delete Last Button" button to remove your selection. This can been repeated till all are deleted or choose "Clear Toolbar" to remove all.

Once you've placed the button on the toolbar it is recommended you assign a macro command to the button at the same time. Simply click on "Assign Macro" button and a list of command macros available from all active Macro sheets is displayed. Select the command macro you wish to have run when the button is depressed. That's it.

You can however wait until after you've finished the toolbar and assign command macro by selecting the individual buttons and then clicking on "Assign Macro." However, This can be difficult with hidden buttons and cause re-alignment problems.

## Repeat the above proceedures until you are satisfied with your Toolbar.

After you have finished designing your ToolBar and have assigned your command macro's you are now ready to let ToolBar Creator setup a new worksheet for yo

with the custom ToolBar you have created. Simply click on "Setup Worksheet" and ToolBar will automatically copy your toolbar over to the new worksheet, macros and all.

Although ToolBar adjusts the button automaticaly to the proper size when placed

on the Toolbar, there may be times when creating custom button objects (See Custom Buttons) that they need to be resized.

To Size a button object, select the object button you wish to resize and click Size Button. This will resize the button to the existing default button size for the toolbar.

If you can't find a button object to describe your specific macro function you can create your own object button in paintbrush or any other graphics program that allows for cut and paste with windows.

Select one of the blank button objects from the Button Window above and copy this object using Copy Picture function to the graphics editor of your choice. Draw a picture inside the button object that most closely depicts the macro function you will use.

When you are satisfied with your buttons image, select the object you've created and copy it into the "TOOLBAR CREATOR'S" Button Object Window. Place the newly created button next to one of the other buttons in the window. Next you should select "Format from the command menu then choose Object Placement In the dialog box choose "Don't Move or Size". This will protect your button from accidently being resized or hidden.

You are now ready to use your newly created button.